## iGPSPORT 手引書

セクション1 前書き

iGPSPORT アプリは、iGPSPORT 製品の機能を最大限に活用するための貴重なツールです。アプリを介して iGPSPORT デバイスに接続すれ ば、様々な機能を実行することができます。

(※画像は Android 用アプリの仕様のものです。アップデートなどによりレイアウトや表記が変わる可能性がございます) (作成者:トライスポーツ)

#### アプリの利用者登録 1. Apple App Store もしくは Google 4. 入力したメールアドレス宛に認証コード **Name(名前)**、**Gender(性別)**、**Height(身** 6. Play Store で iGPSPORT を検索し が届いたら、「**Verification Code(認証コー 長)**、**Weight(体重)**、**Date of birth(誕生日) ド)**」に認証コードを入力します。 を入力して、利用可能な機能を最大限に活 てアプリをダウンロードします。 用します。(Personal Profile は後ほど変更 2. ダウンロードしたらアプリを開き、 ダウンロードしたらアプリを開き、 5. パスワードを 6―12 桁の数字・英文字で 可能です。)これで最初の設定は完了です。 「**Registar(登録)**」をタップします。 入力し、確認のため再度パスワードを入力 3. 表示された画面にメールアドレスを します。その後、**Register(登録)**をタップ 入力し、「**Obtain(取得する)**」をタッ すれば、このページは完了です。プします。  $\langle$  $\mathbf{a}$ ے Settings i. Personal Profile Verification code Name tri 6 6-12 characters (number or letter) City Washington > Male  $\geq$ Gender **G** Confirm password 175cm > Height Weight  $65kg$ Register vation for Groot Porformanc 1997/08/31 > Date of birth Please agree on the *KService Contents and Privacy*<br>Statements3, and then register  $\omega$ sports Heart Rate Zones  $\overline{\phantom{a}}$ Power Zones  $\mathcal{P}$ **Register** Login Already have an account? Log in

# セクション2

## セクション3 アプリの画面と言語設定

- 1. 登録が終わりホーム画面が表示されたら、画面右下の 「 **マーク**」をタップします。 Login(ログイン)後のホーム画面は、My status(ユー ザーステータス)画面になります。 ※画像の画面には以前アップロードしたデータが表 示されていますが、初期状態では何も表示されません
- 2. 表示されたアカウント画面右上にある「● (歯車) マーク」をタップ し、その後表示される **Setting( 設定)**より、画面上部の「**Languages (言語)**」で日本語を選択します。

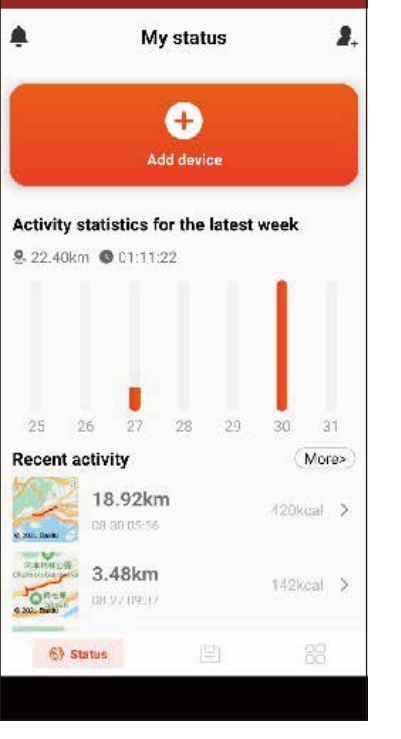

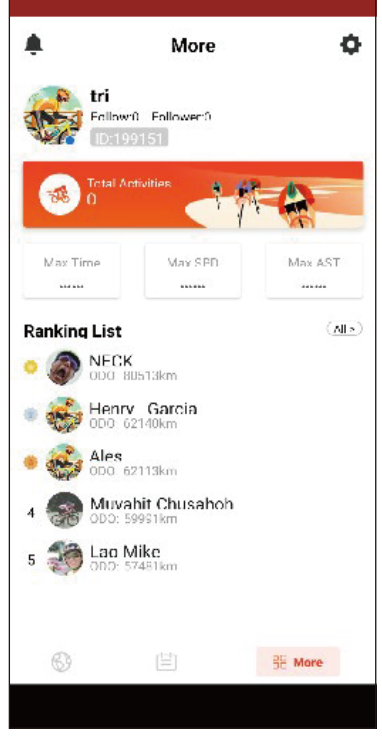

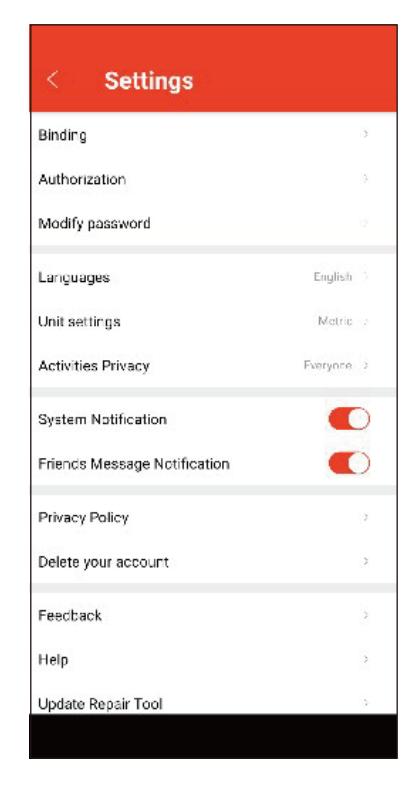

## セクション4 アプリとデバイスとの接続

- 1. ホーム画面左下の「 ステータス**(地球マーク)**」をタ ップします。
- 2. ユーザーステータス画面に移ったら、画面上側の「← マーク(**デバイスの追加**)」をタップします。
- 3. 接続可能なデバイスが表示されるので、デバイスを選 択の上ペアリングを行います。
- 4. Bluetooth 接続を通じて、デバイスとアプリがペアリ ングを行います。 ( スマートフォン本体とデバイスのペアリングが必要 になります) ※スマートフォンの Bluetooth 設定を ON にしておく 必要があります。

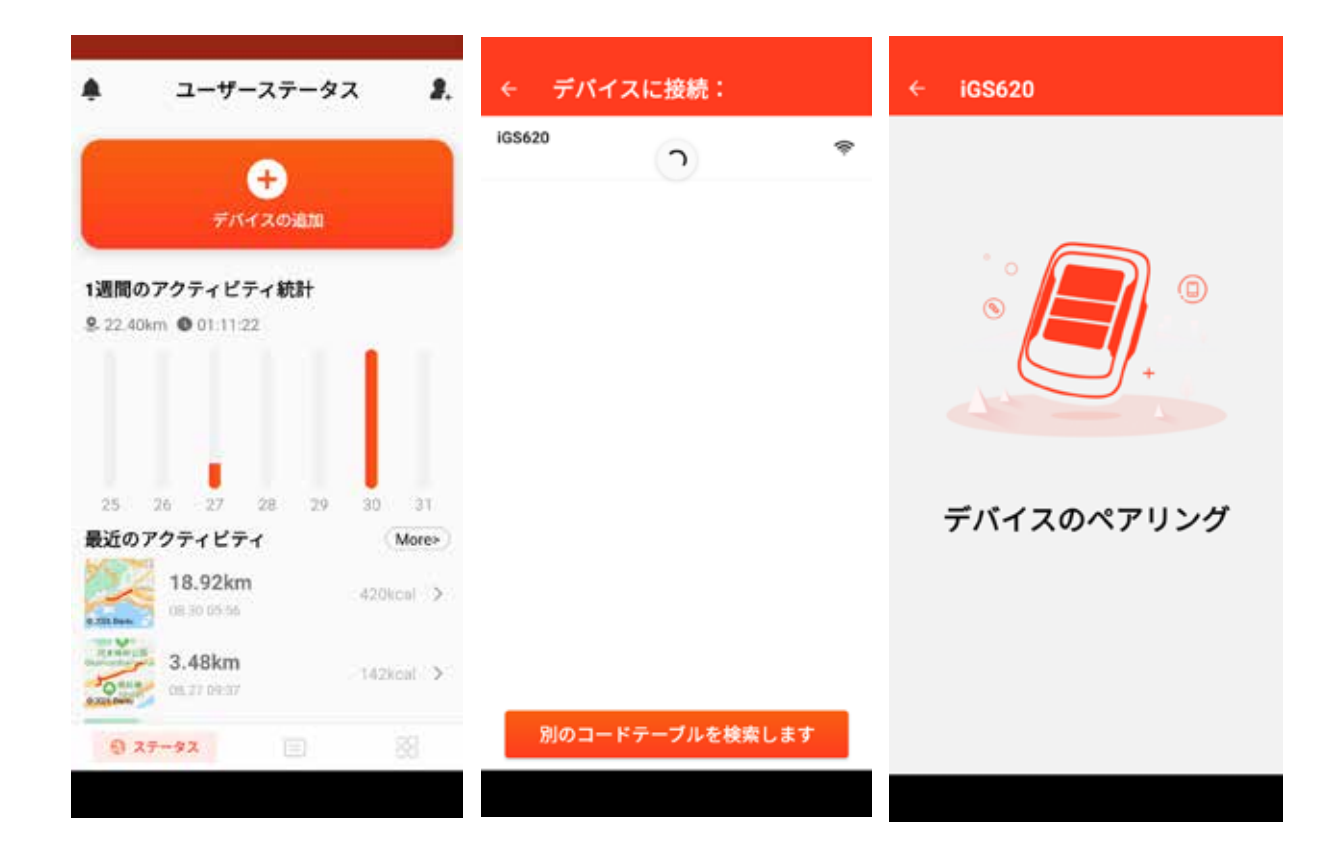

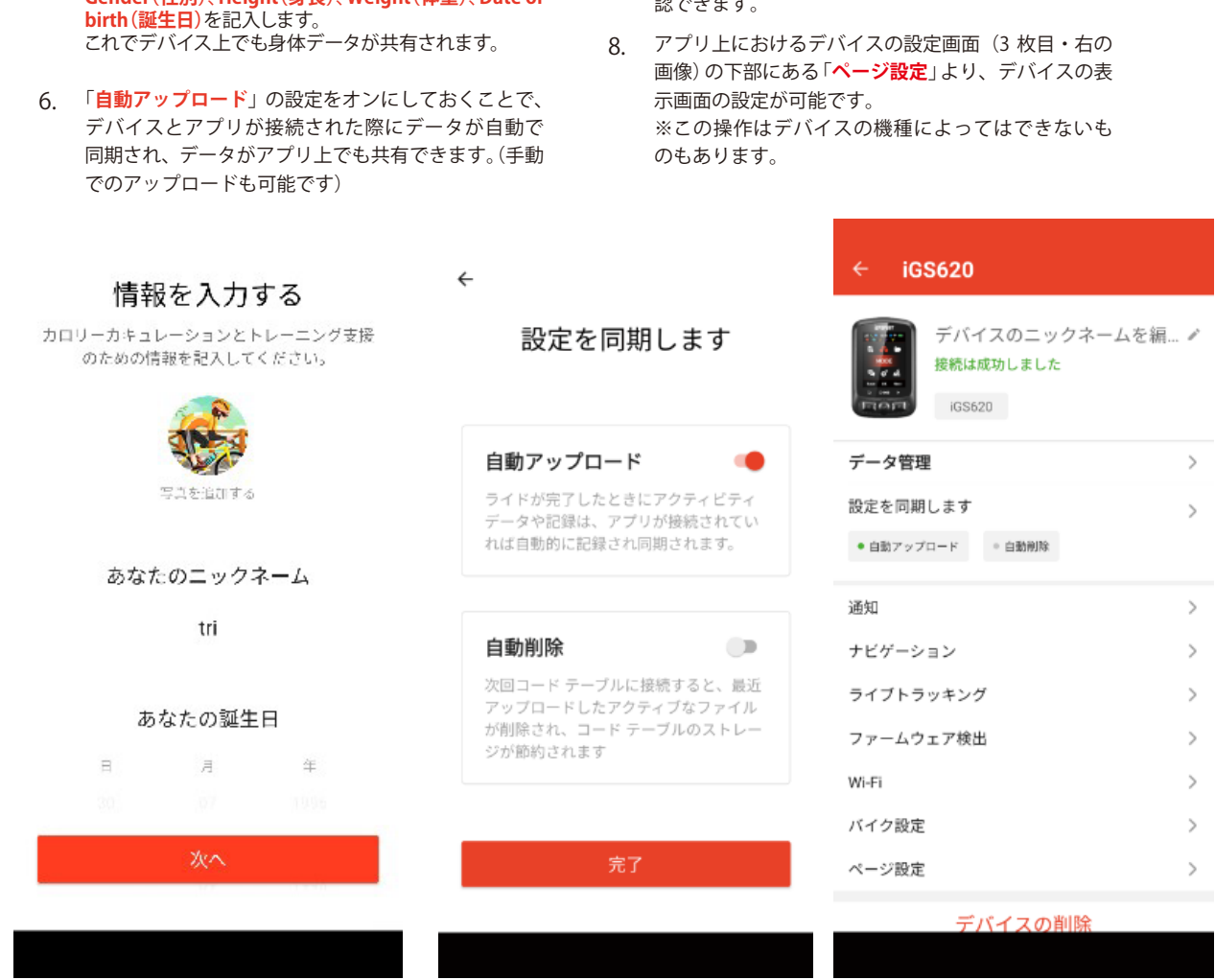

## セクション4 アプリとデバイスとの接続

- 5. デ バ イ ス と の 接 続 が 完 了 し た ら、**Name(名 前)**、 **Gender(性別)**、**Height(身長)**、**Weight(体重)**、**Date of**
- 7. ステータス画面に戻ったのち、デバイスとの接続が確 認できます。

## セクション5 STRAVAなど外部アプリとの接続

画面に移動します。

1. 画面右下の <mark>'BI マーク</mark>」をタップし、**More( その他**) の 3. スマートフォン内にある連携可能なアプリが表示されるので、連 携したいアプリを選択します。

2. 表示されたアカウント画面右上にある! <mark>( 歯車 ) マーク</mark> 」をタップし、**Settings ( 設定)**画面にて「**Authorization( 許可する)**」を選択します。

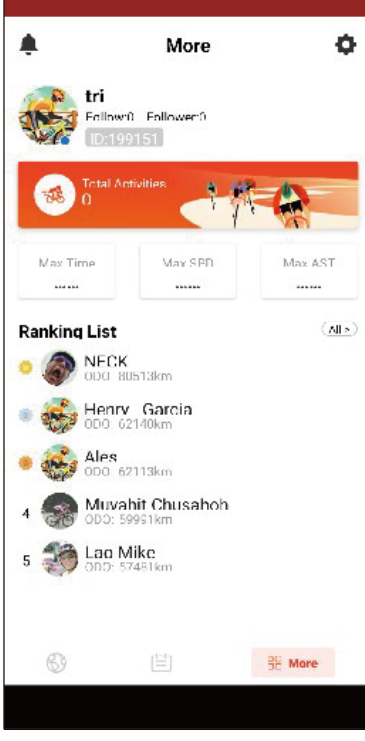

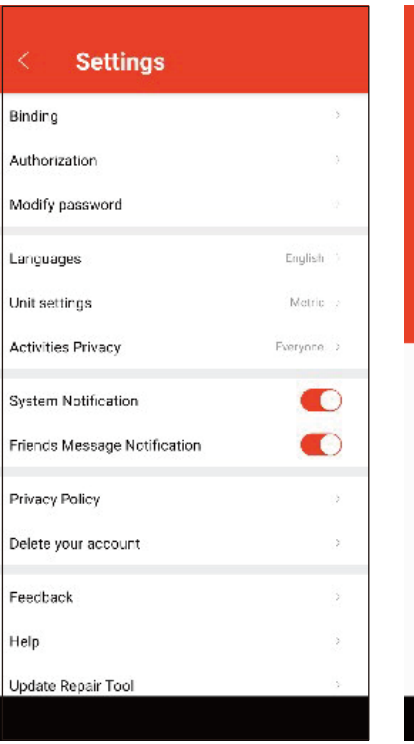

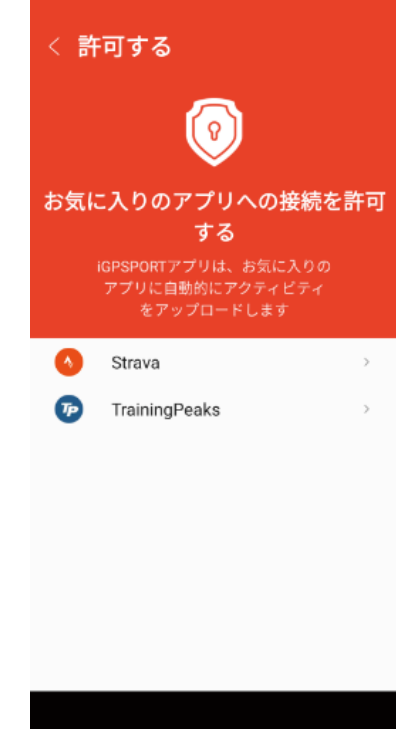

## セクション5 STRAVAなど外部アプリとの接続

4. 連携したいアプリに既にお使いのアカウントでログインした後、 5. 接続完了後、走行データを iGPSPORT のアプリ上にアップロード 外部アプリ上(画像は Strava の画面 ) にて許可する項目を選択し、 **「許可する」**をクリックします。

 $\leftarrow$ 

することで、連携したアプリに走行データが同期されます。

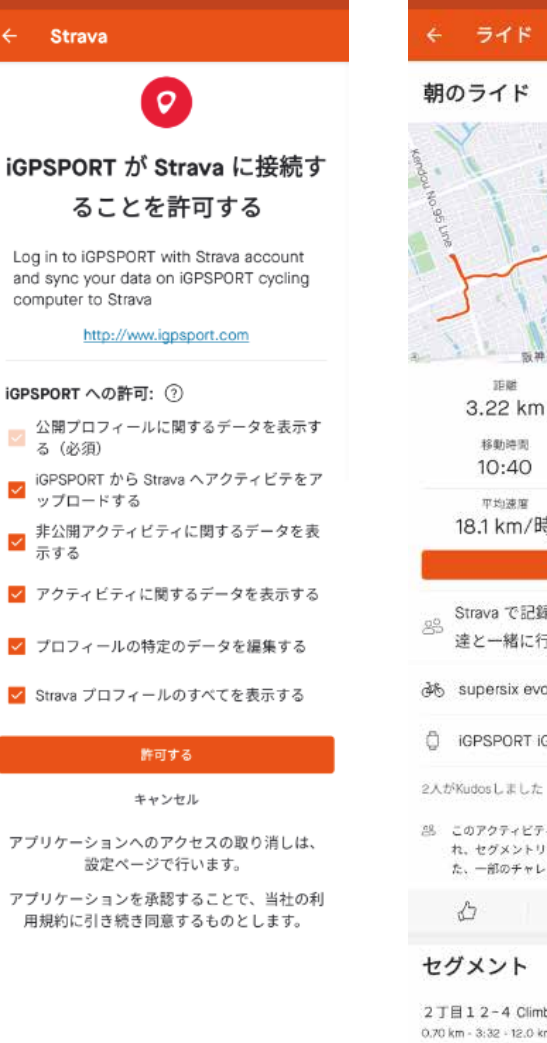

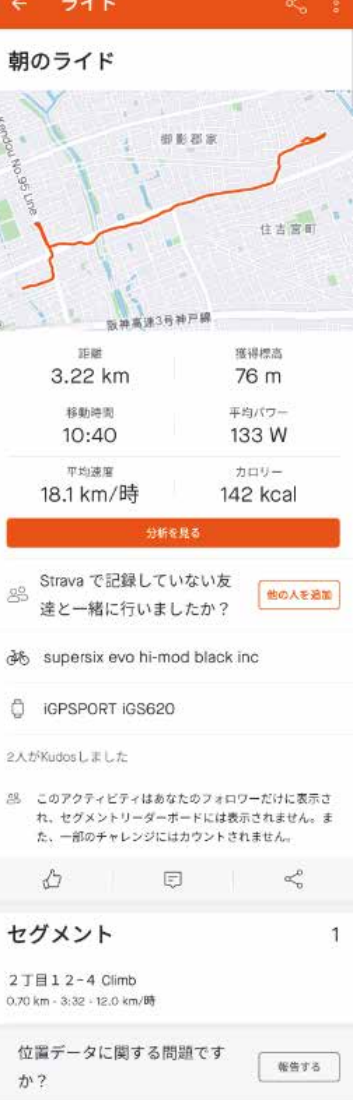